## **Chapter 1 Temperature sensor Only**(**18B20**)

If add temperature sensor on full-color control cards, it only supports the type of 18B20. The connection diagram is as follows (The welding position of D10 and D30 are the same, so as the C10 and C30):

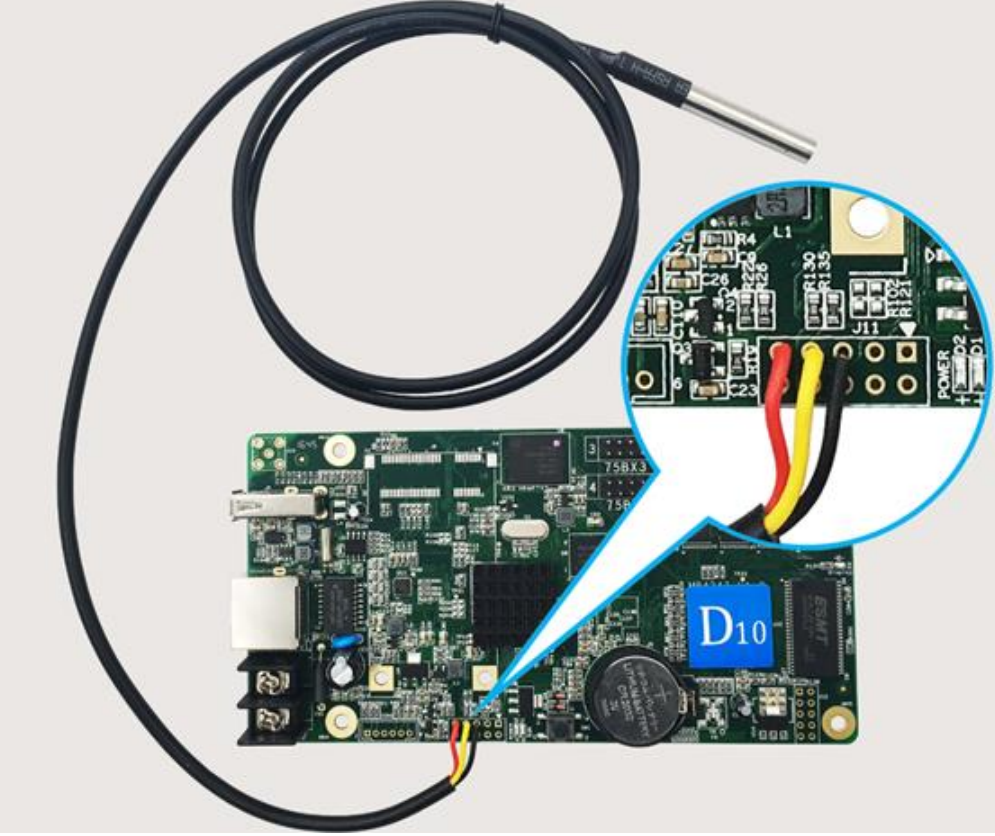

Fig. 1-1 D10/D30 connected with temperature sensor

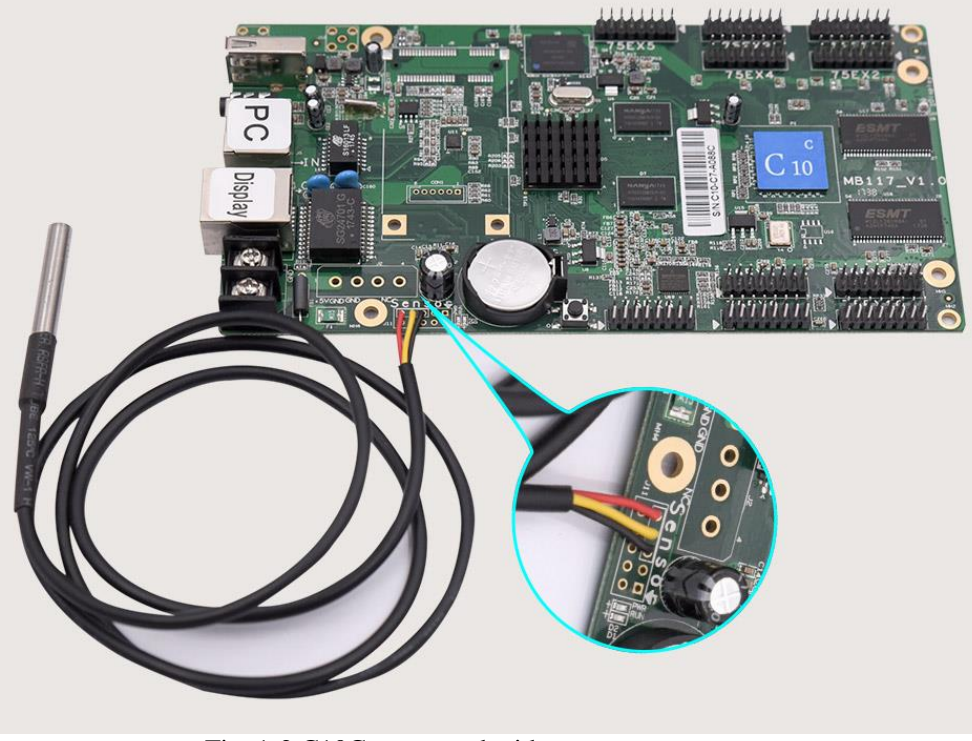

Fig. 1-2 C10C connected with temperature sensor

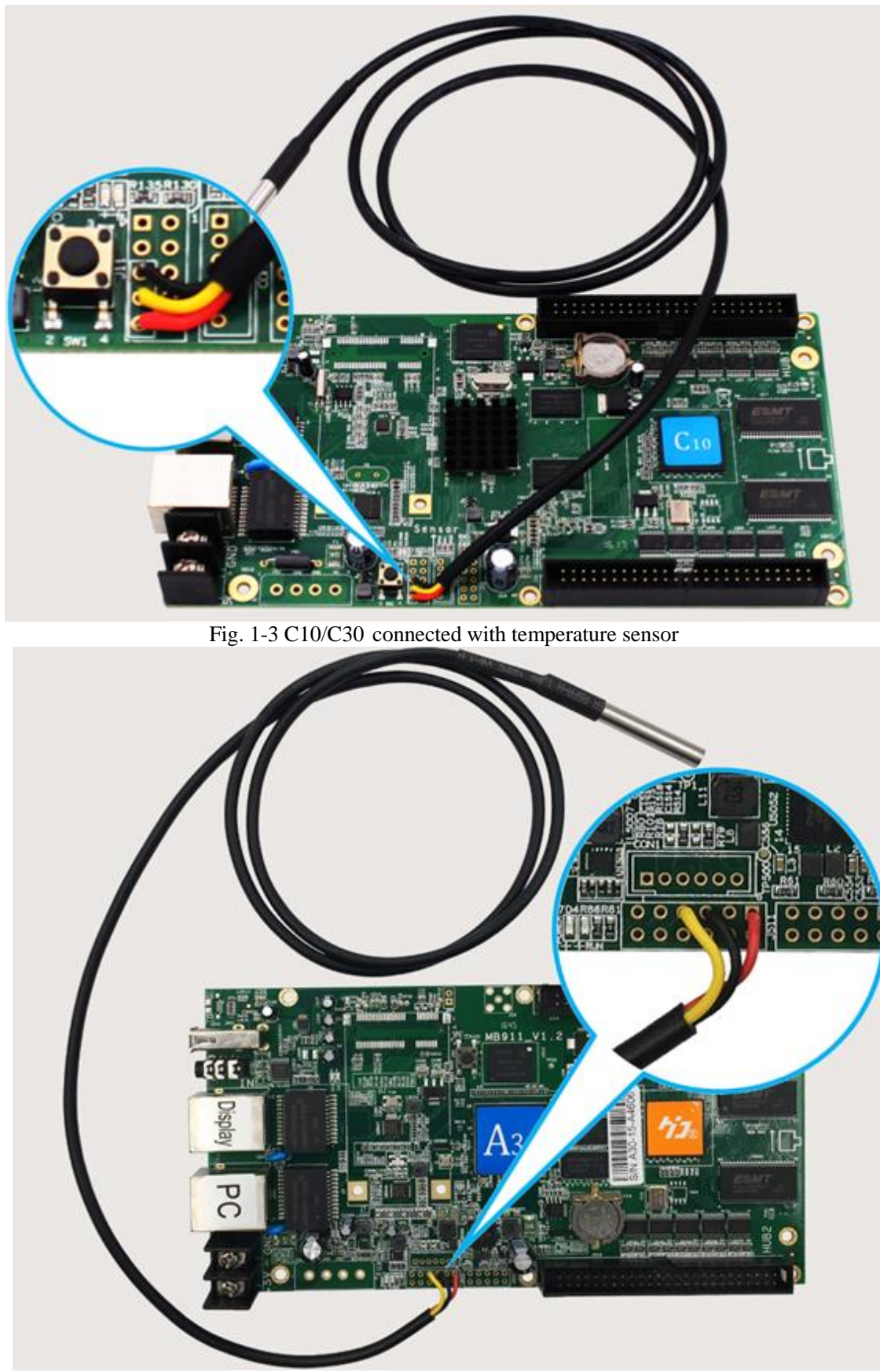

Fig 1-4 A30 connected with temperature sensor Note: A30 + can not work with the temperature sensor.

## **Chapter 2 Full color Sensor box**

Full color sensor box includes: infrared remote control, brightness and temperature / humidity sensor. It can be connected with all the full color control card (HD-D10/D30/C10/C30/A30/A30+). (The welding position of D10 and D30 are the same, so as the C10 and C30)

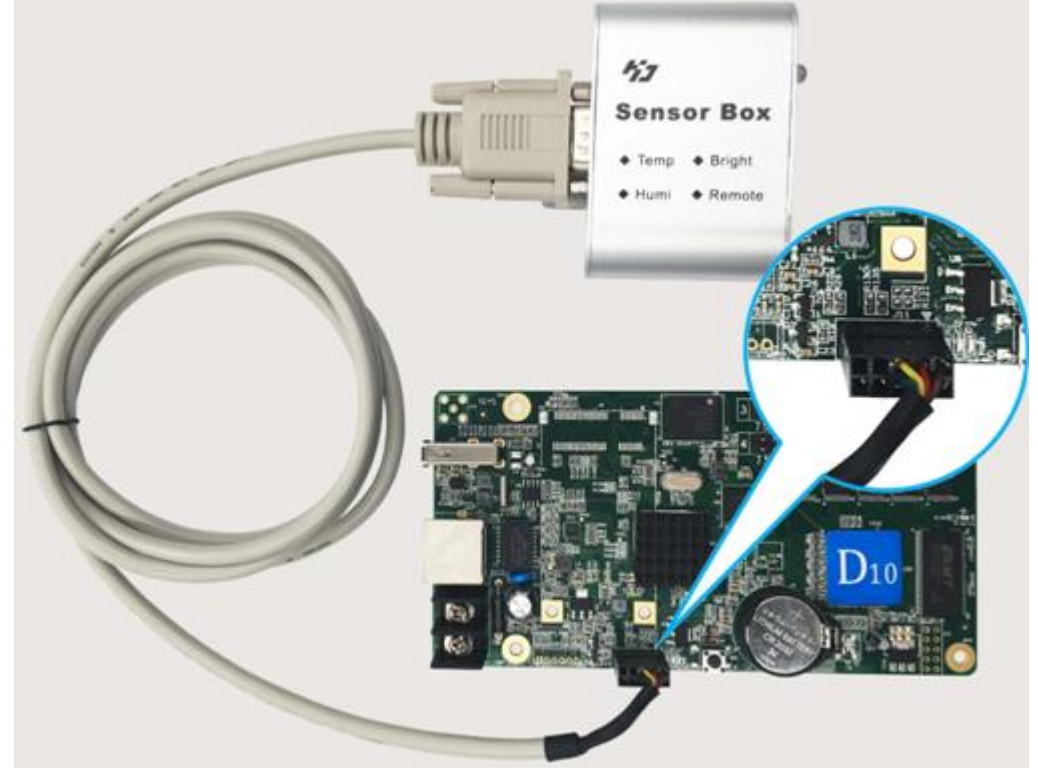

Fig. 2-1 the connection of D10/D30 and sensor box

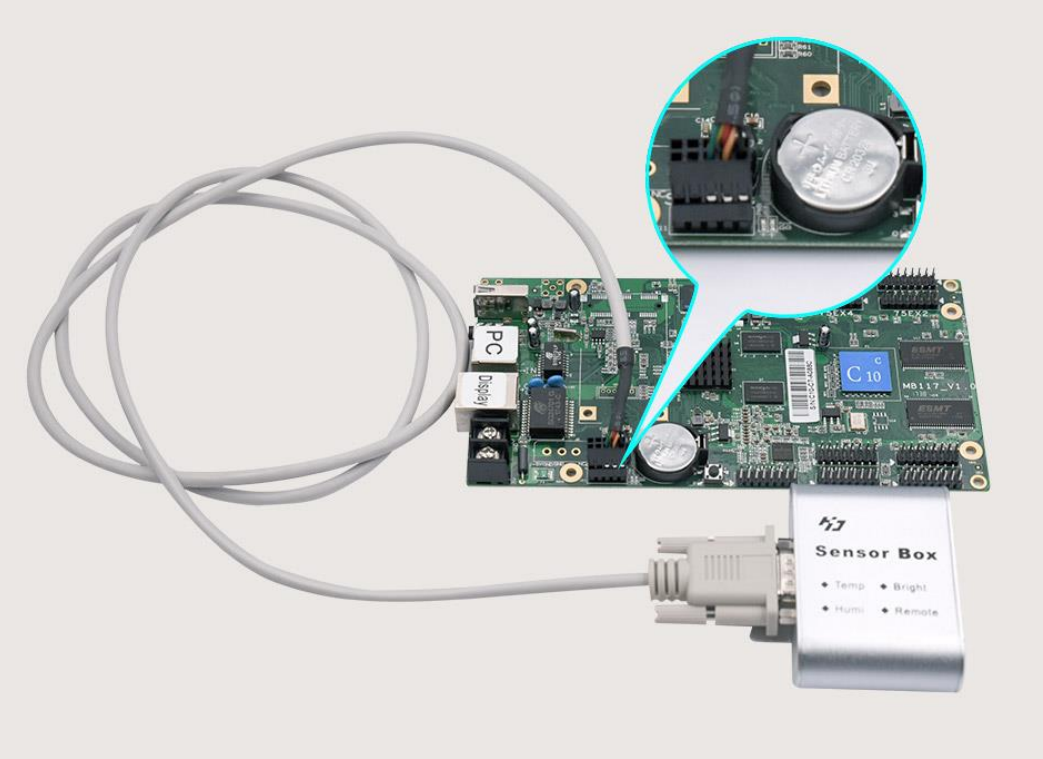

Fig. 2-2 the connection C10 and sensor box

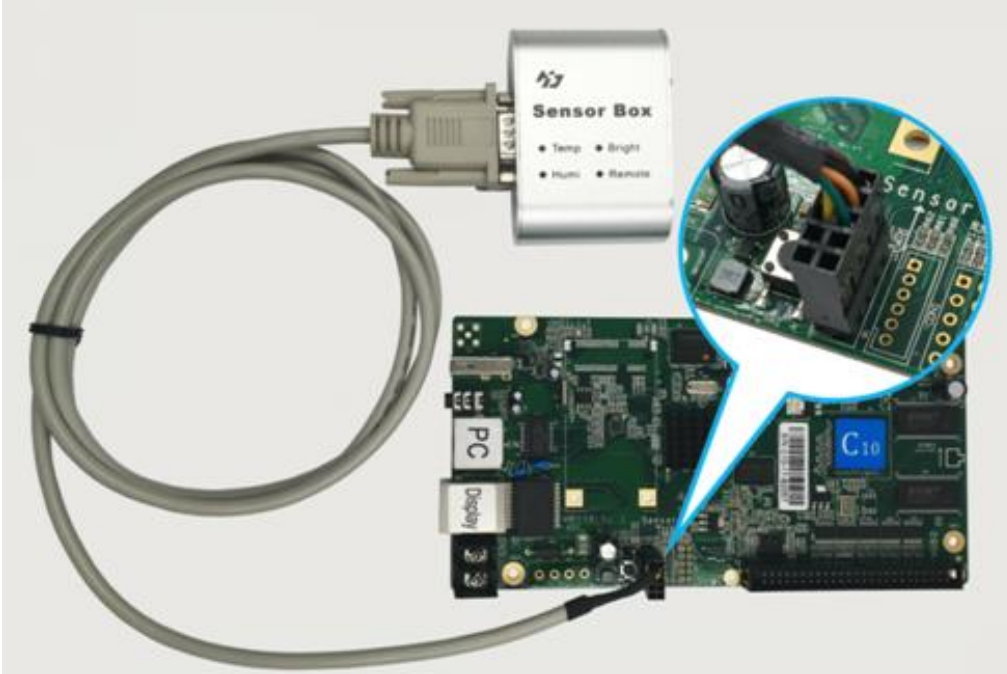

Fig. 2-3 the connection of C10/C30 and sensor box

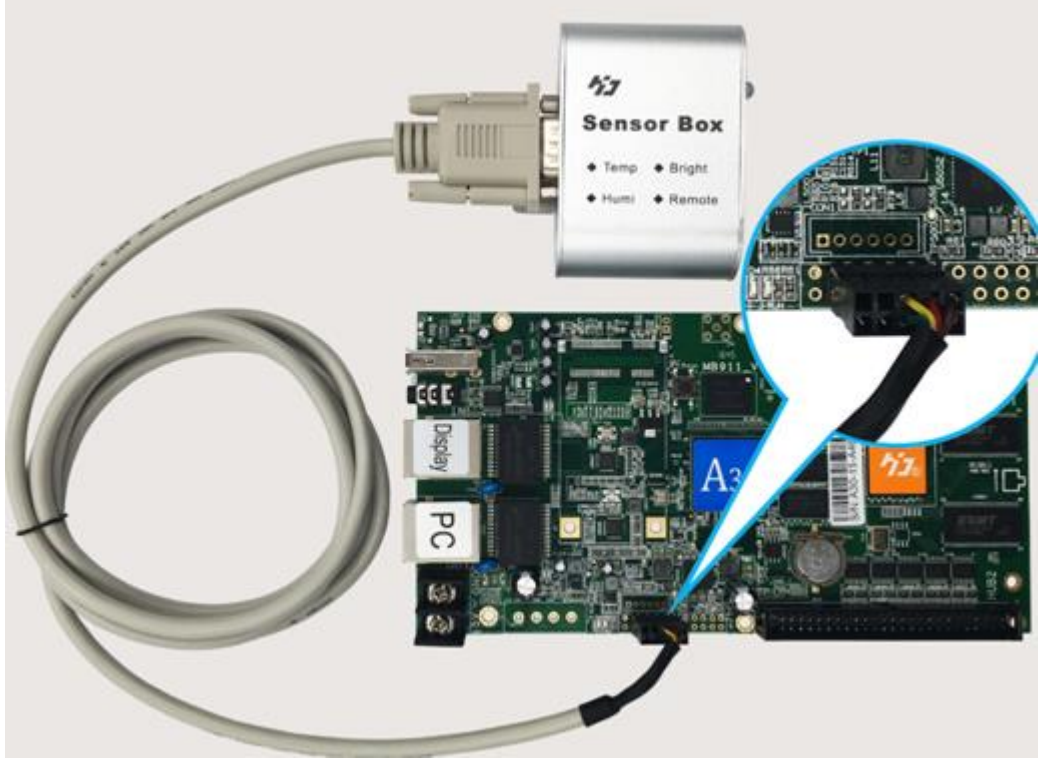

Fig. 2-4 the connection of A30/A30+ and sensor box

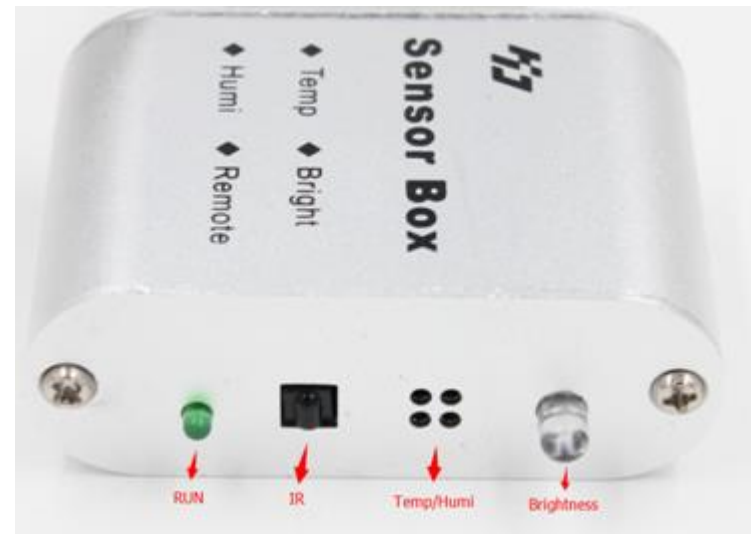

Fig. 2-5 Full-color sensor box

RUN: Flicker—working, black—not working (maybe cable inversely connected). It will be flicker when click the remote control.

IR (remote control): Receiving the order from remote control, it is use for turn on or off the screen remotely, choosing programs, adjusting brightness, testing screen etc.

Temperature/humidity sensor: The sensor senses the temperature of the environment and displays it on the display.

Brightness sensor: The sensor senses the brightness of the environment and adjusts the brightness of the display automatically. The stronger the light, the brighter the display shows; the weaker the light, the darker the display shows.

### **2.1. IR Remote control**

After control card is connected with sensor, you can use remote control.

 $1.1$ ) The remote control button as bellow picture 2-6:

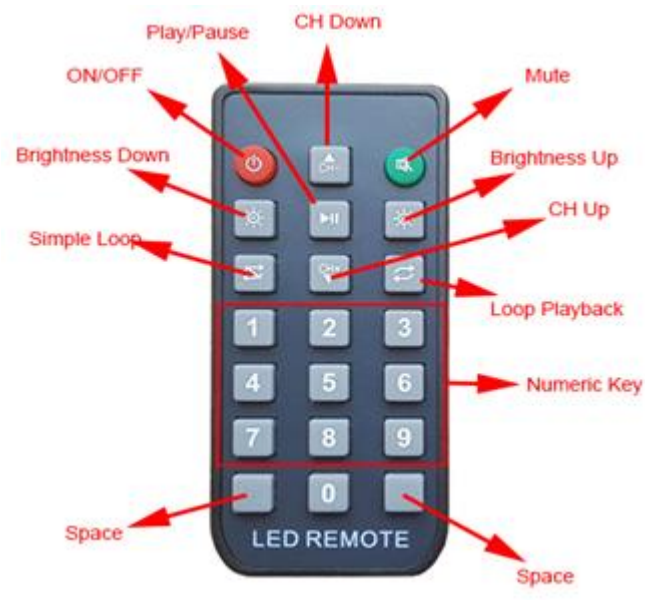

Fig 2-6 Remote control

- 2) The function of remote control:
	- ON/OFF: turn on the screen, or turn off the screen

Mute: "Sound" turns on and turns off Numeric key: select program, for example: press "18", it will play the 18th program. Loop Playback: All programs loop playback one by one. Simple Loop: Simple Loop play program, for example: when playing program 8, press "Simple Loop" it will loop playback program 8. Play/Pause: play program; Pause program CH+: Play the last program CH-: Play the next program Brightness  $+$ : Brightness increase a level Brightness -: Brightness decrease a level Space: No function. 3) The meaning of the tip icon on the screen is as follows: **2**: Program not exist or non-operational  $\begin{array}{cc} \textbf{1} \ \textbf{2} \ \textbf{3} \ \textbf{4} \ \textbf{5} \ \textbf{6} \ \textbf{7} \ \textbf{8} \ \textbf{9} \ \textbf{10} \ \textbf{11} \ \textbf{12} \ \textbf{13} \ \textbf{14} \ \textbf{15} \ \textbf{16} \ \textbf{17} \ \textbf{18} \ \textbf{19} \ \textbf{19} \ \textbf{10} \ \textbf{11} \ \textbf{12} \ \textbf{13} \ \textbf{14} \ \textbf{15} \ \textbf{16} \ \textbf{17$ **EV**: Voiced **Brightness** O : Play  $\bf \Phi$ Pause  $\tilde{\mathbf{z}}$ Simple Loop Loop Playback

### **2.2 Brightness**

After led control card connected with sensor, open the software, click  $\mathsf{[control]} \rightarrow \mathsf{[control]}$ **[**brightness adjustment  $\mathbf{I} \rightarrow \mathbf{I}$  automatic  $\mathbf{I} \rightarrow \mathbf{I}$  yes **]**, as picture 2-7 and picture 2-8 show, then led screen brightness adjust automatically according to environment.

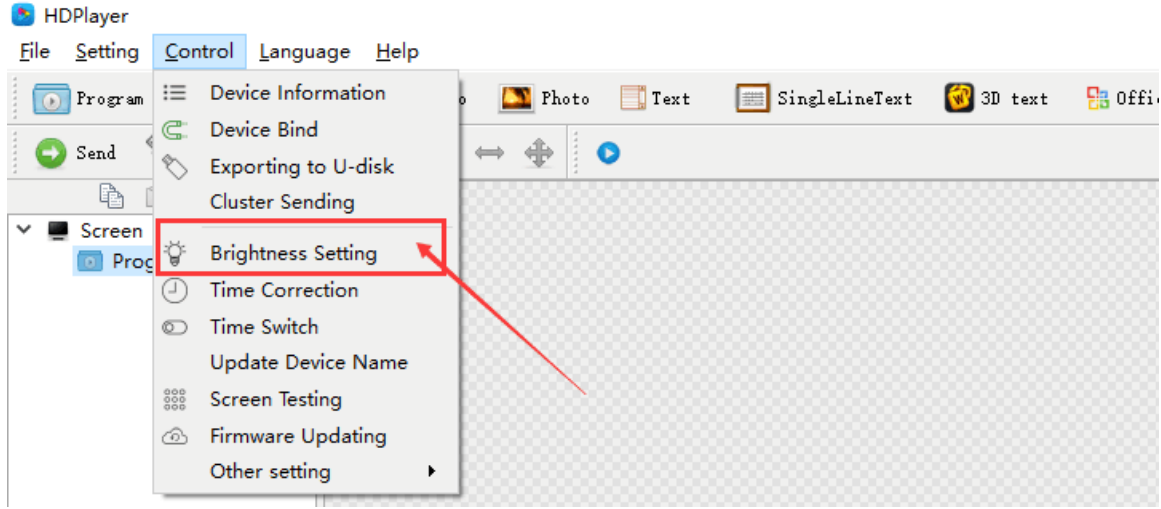

#### Fig. 2-7 Brightness setting

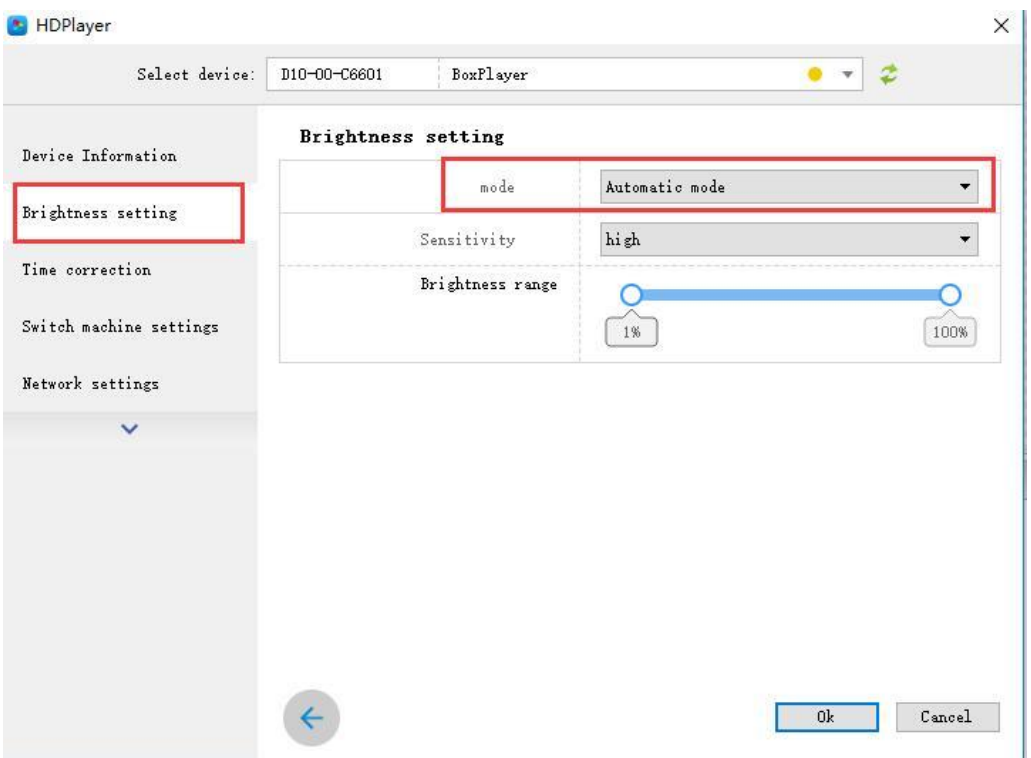

Fig. 2-8 Brightness automatic mode

### **2.3. Temperature/humidity**

After led control card connected with sensor box, add program "temperature"/ "humidity", and send it, then it will shows on the screen.

# **Chapter 3 Brightness sensor Only**

Full color control cards connect brightness sensor. The connecting position of D10 and D30 are the same, so as the C10 and C30, and same as the A30 and A30+.

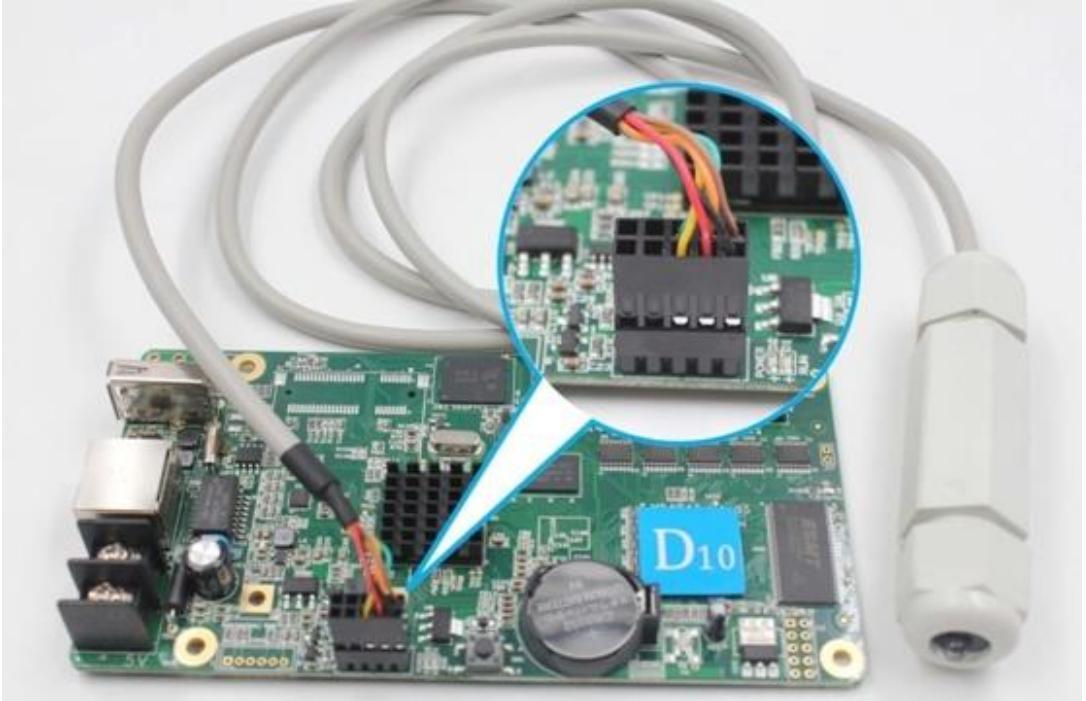

Fig 3-1 D10/D30 connected with brightness sensor

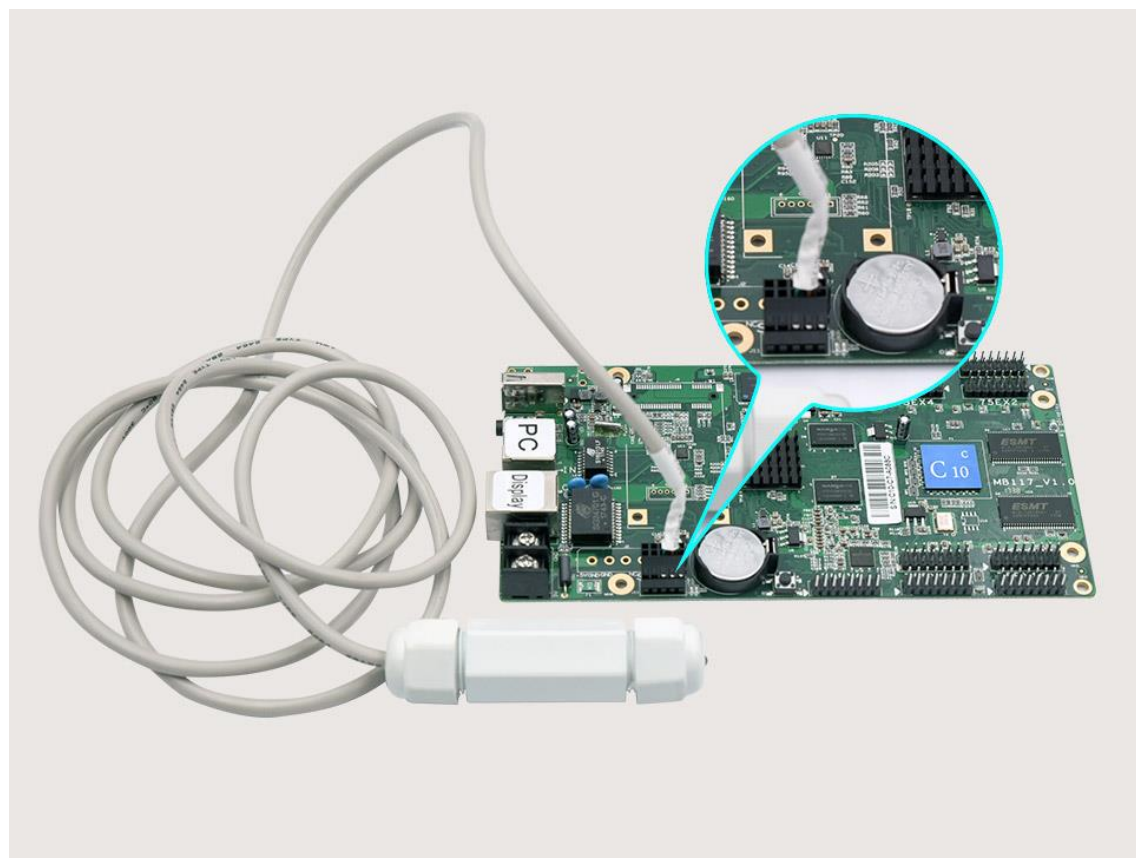

Fig 3-2 C10C connected with brightness sensor

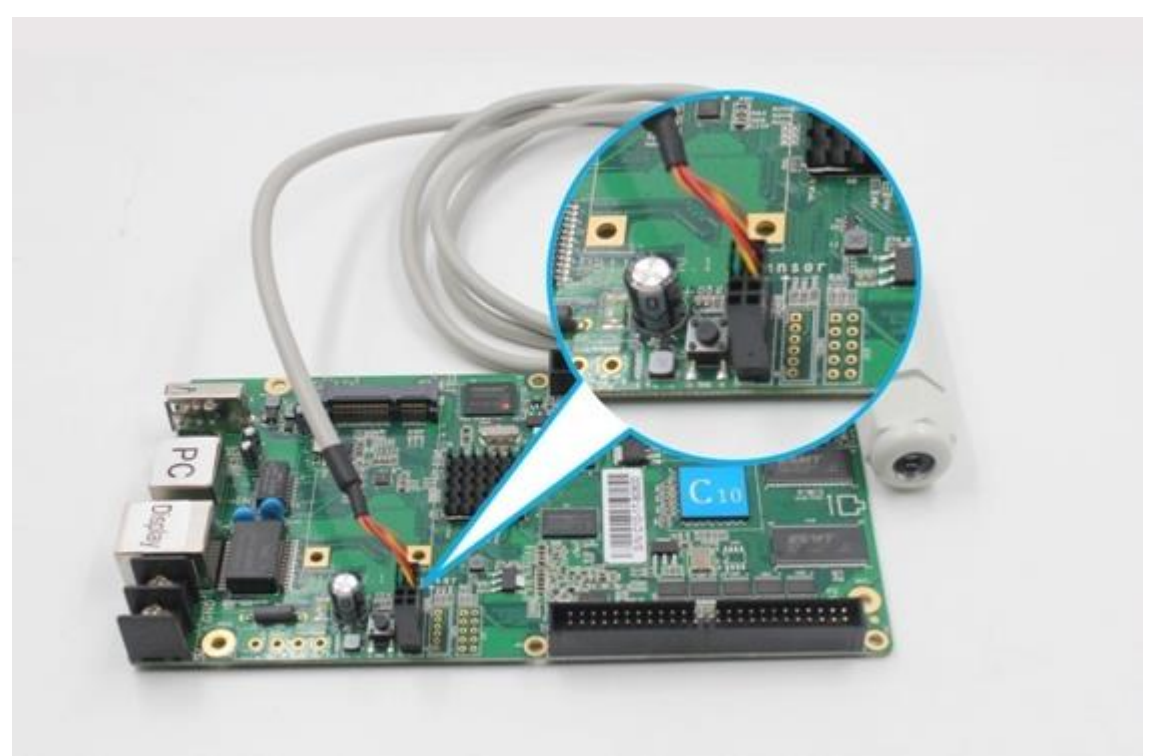

Fig 3-3 C10/C30 connected with brightness sensor

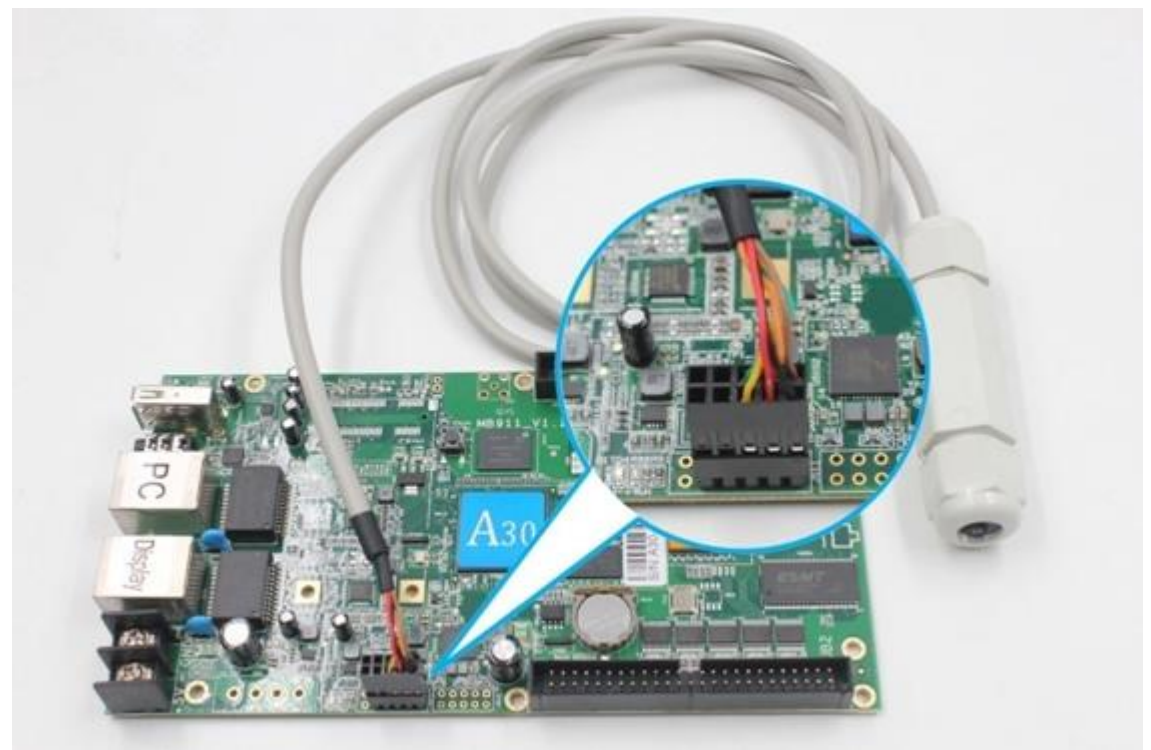

Fig 3-4 A30/A30+ connected with brightness sensor

After led control card connected with sensor, open the software, click  $\mathsf{[control]} \rightarrow \mathsf{[control]}$ **【brightness adjustment】 → 【automatic】 → 【yes】,** as Fig. 3-5 shows, then led screen brightness adjust automatically according to environment.

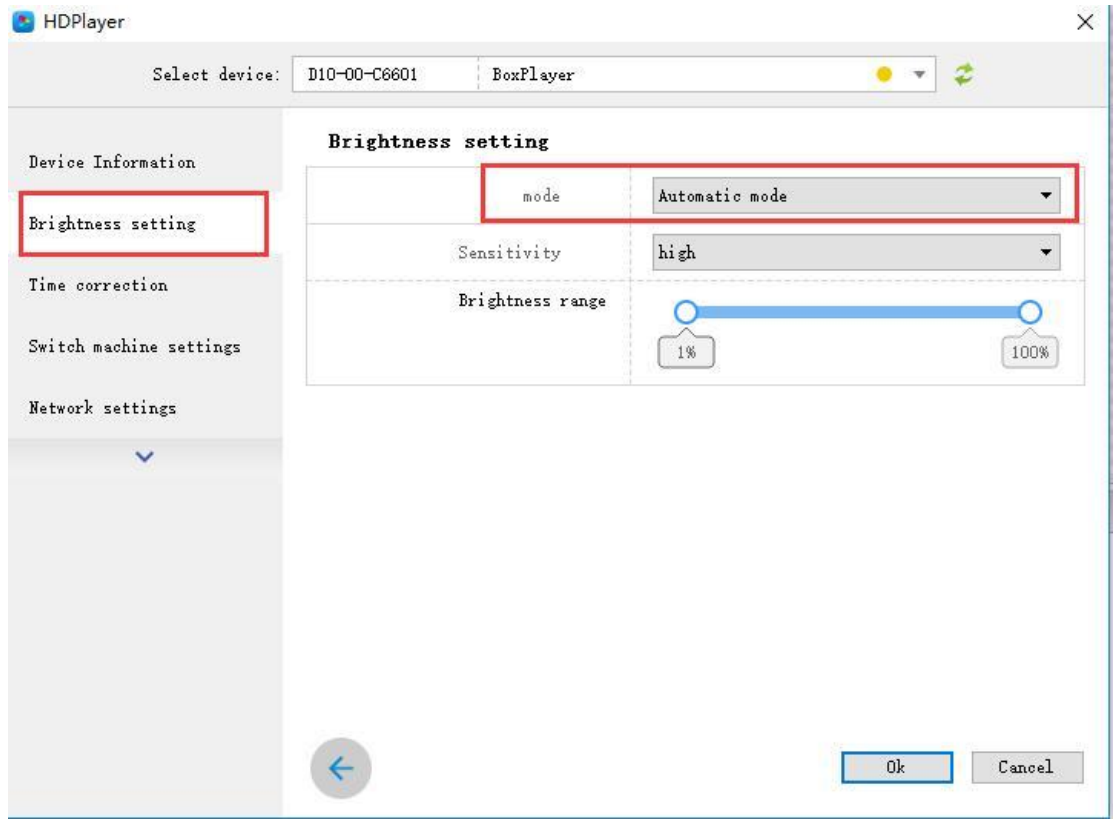

Fig 3-5 Brightness automatic mode